## OutlookExpress でアカウントを追加する手順

- 1. OutlookExpress を起動します。
- 2. メニューから[ツール]-[アカウント]を選択します。

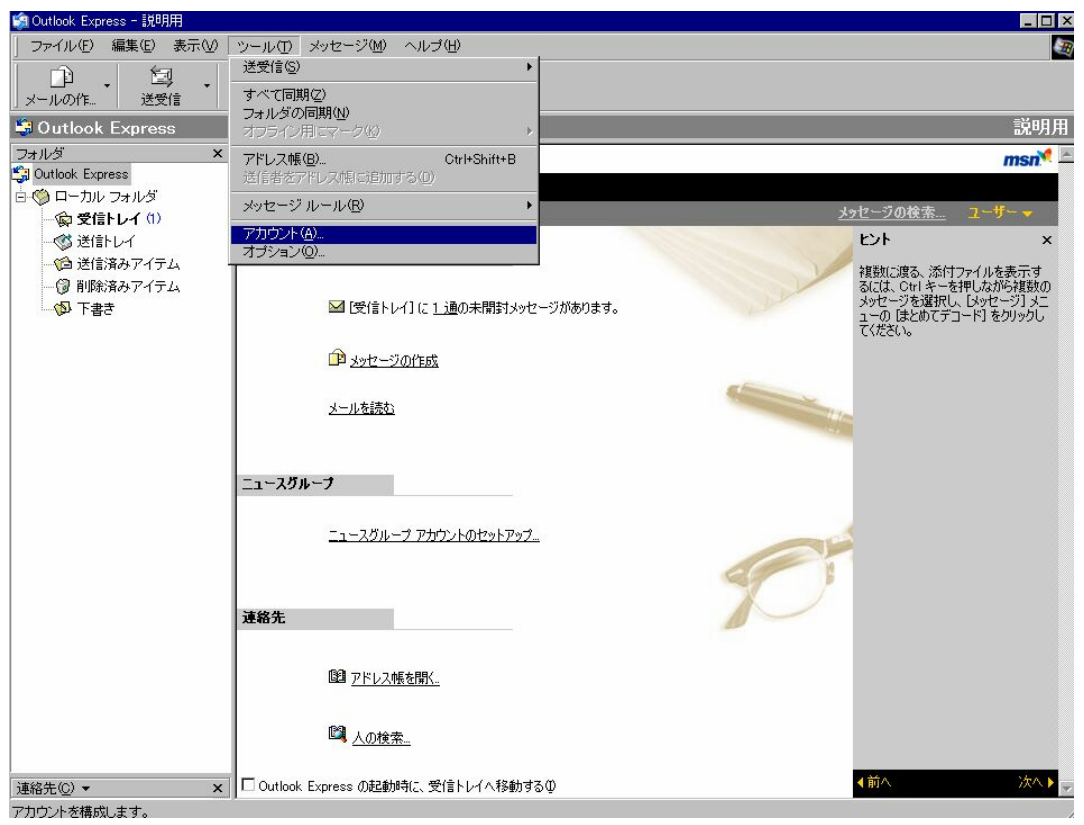

- 3. メールタブを開きます。
- 4. 下図のインポートボタンを押します。

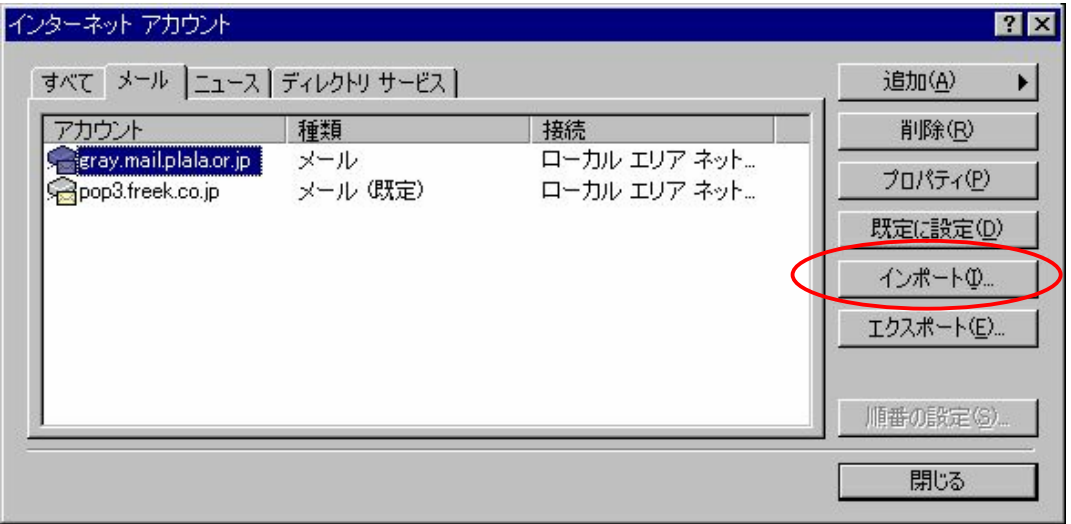

5. インポート先はメールで送りました添付ファイルを選択します。

例:FDD(フロッピーディスクドライブ)

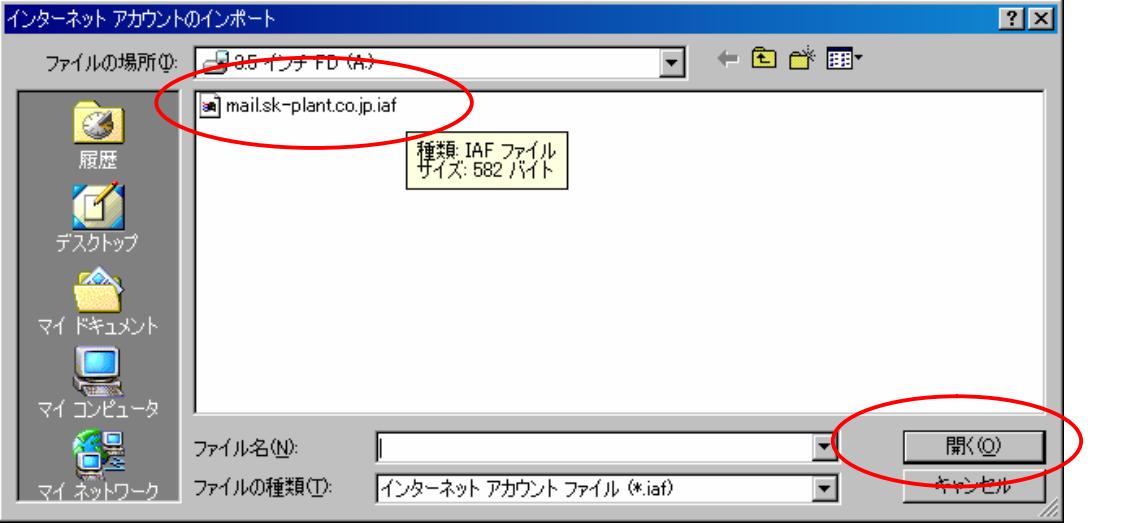

- 6. フロッピー内のファイルを選択し、開くボタンを押します。
- 7. アカウントが追加されます。
- 8. これで設定は完了しました。